Illaru<sup>.</sup>

Одноразовая процедура

- 1. Сохраните предоставленные файлы (SUTB.xlsm и SUTB.py) в специальной папке. Эти файлы должны оставаться в одной папке и иметь общее имя (SUTB)..
- 2. Инсталлируйте Python

например, из https://www.python.org/downloads/windows/, or https://www.spyder-ide.org/#section-download

- 3. Откройте Python
- 4. Установите xlwings [дополнение для связи Python с Excel], написав следующую команду прямо в командной строке Python (и нажмите Enter)

pip install xlwings

```
Warning: pylab (numpy and matplotlib) and symbolic math (sympy) are both
enabled at the same time. Some pylab functions are going to be overrided by
the sympy module (e.g. plot)
```

```
In [1]: pip install xlwings
```
\* Это копия экрана из Python

5. Эта процедура либо установит дополнение, либо укажет, если дополнение уже установлено.

В любом случае, запишите путь, где находится дополнение, чтобы извлечь его на следующем этапе из Excel (например, «С:\ProgramData\anaconda3\Lib\site-packages\xlwings\addin»)

- 6. Откройте предоставленный файл Excel (SUTB.xlsm)
- 7. Добавьте дополнение xlwings, перейдя в File/Options/Add-ins, выберите Excel Add-ins/Go... затем выберите Обзор и перейдите в папку, записанную в пункте 5. Выберите xlwings/OK

В строке меню должна появиться новая вкладка: xlwings - она соединит Excel с Python через функции, определяемые пользователем (UDF) (загруженные в файл .py).

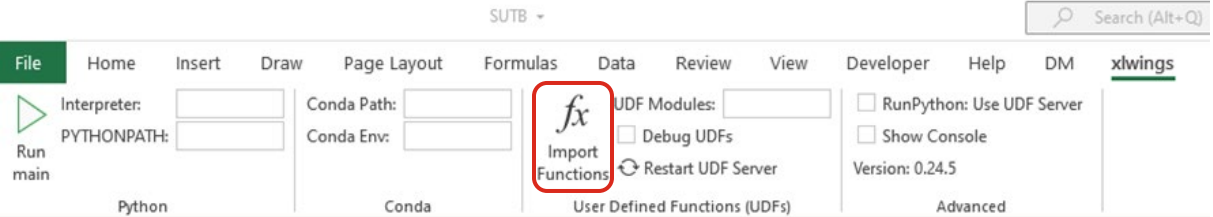

8. Если предыдущие шаги были выполнены успешно, нажмите «Import Functions» (функция импорта) на вкладке xlwings. Через несколько секунд в excel должна появиться новая формула (SUTB). Формулы, включенные в SUTB.ру, будут доступны в Excel после их импорта.